# How do I add a file from Resources to a Lessons page?

Instructors can upload files or link to existing Resources on a Lessons page.

#### Go to Lessons.

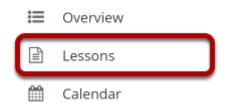

Click on the Lessons tool in the Tool Menu to display the page.

Note: The default or blank Lessons page contains text and images that explain the basic functionality of the Lessons tool.

### To upload a new file:

#### Click Add Content, and then select Add Content Links.

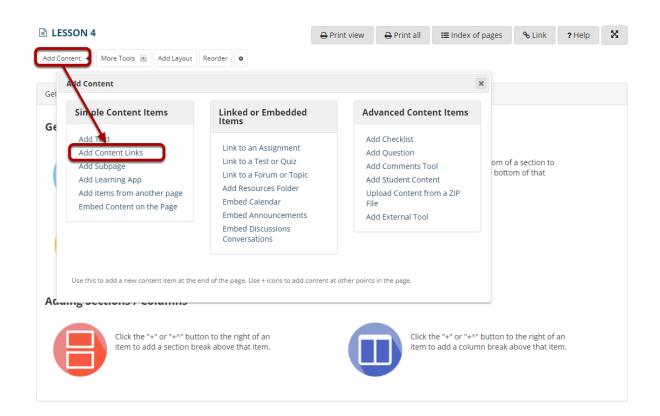

From the Add Content menu, select Add Content Links.

#### **Click Choose Files.**

| Add Content Links                                                                                           |
|----------------------------------------------------------------------------------------------------|
| You may upload new files, select existing files from Resources, or supply the address of a page on the web. |
| Item Name                                                                                                   |
| <b>▲</b> <u>Upload new file</u>                                                                             |
| Select one or more files to upload.                                                                         |
| Choose Files No file chosen                                                                                 |
| C <sup>*</sup> Add new URL (web link)                                                                       |
| Select existing file from Resources                                                                         |
| Don't Release Item Until All Prerequisites are Completed                                                    |
| Save Cancel                                                                                                 |

#### Locate and select the file to upload, then click Open.

| 🌻 Open                   |                                       |                   | ×      |
|--------------------------|---------------------------------------|-------------------|--------|
| ← → • ↑ <mark> </mark> « | class files > handouts 🗸 🗸 🖓          | Search handouts   |        |
| Organize 🔻 New fo        | lder                                  |                   | •      |
| 💻 This PC 🛛 🥤            | Name                                  | Date modified     | ту ^   |
| 3D Objects               | OCEA_101_Blue_Planet_Coasts.docx      | 11/6/2013 3:16 PM | м      |
| 📃 Desktop                | OCEA_101_Blue_Planet_Coral_Seas.docx  | 11/6/2013 3:16 PM | м      |
| Documents                | OCEA_101_Blue_Planet_Frozen_Seas.docx | 11/6/2013 3:16 PM | м      |
| 🕹 Downloads              | OCEA_101_Blue_Planet_Open_Ocean.docx  | 11/6/2013 3:16 PM | М      |
| h Music                  | OCEA_101_Blue_Planet_Seasonal_Seas.do | 11/6/2013 3:16 PM | М      |
| Pictures                 | OCEA_101_Blue_Planet_The_Deep.docx    | 11/6/2013 3:16 PM | М      |
| Videos                   | DCEA 101 Blue Planet Tidal Seas.docx  | 11/6/2013 3:16 PM | М      |
| Lat                      | OCEA_101_Coasts.pdf                   | 11/6/2013 3:16 PM | A      |
| OS (C:)                  | I& OCF∆ 101 Coral Seas ndf<br>✓ K     | 11/6/2013 3-16 PM | >      |
| File                     | e name: OCEA_101_Coasts.pdf V All F   | files (*.*)       | $\sim$ |
|                          | C                                     | Open Cancel       |        |

#### **Click Save.**

#### Add Content Links

You may upload new files, select existing files from Resources, or supply the address of a page on the web.

| <b>⊥</b> <u>Upload new file</u>                                                |   |
|--------------------------------------------------------------------------------|---|
| Select one or more files to upload.                                            |   |
| OCEA_101_Coasts.pdf Link title                                                 | Ŵ |
| Add another file to upload:           Choose Files         OCEA_101_Coasts.pdf |   |
| Don't Release Item Until All Prerequisites are Completed                       |   |

x

#### View file link on page.

-

| LESSON 4                                        | 🔒 Print view | 🔒 Print all | ≡ Index of pages | <b>%</b> Link | ? Help | X        |
|-------------------------------------------------|--------------|-------------|------------------|---------------|--------|----------|
| Add Content + More Tools 💌 Add Layout Reorder 🔹 |              |             |                  |               |        |          |
| 0                                               |              |             |                  |               |        |          |
| CEA 101 Coasts.pdf                              |              |             |                  |               |        |          |
|                                                 |              |             |                  |               |        | <b>±</b> |

This returns the display to the Lessons page with a link to the uploaded file.

#### **Click Edit. (Optional)**

| ۰ |                       |   |     |
|---|-----------------------|---|-----|
|   | 內 OCEA 101 Coasts.pdf | Ŵ | +   |
| _ |                       |   | — ± |

#### Add a description, then click Update Item.

| Edit Item                                                                                        | × |
|--------------------------------------------------------------------------------------------------|---|
| Display Settings                                                                                 |   |
| Path in Resources, or URL/embed code /Lesson 4/OCEA_101_Coasts.pdf Item Name OCEA_101_Coasts.pdf |   |
| Item Description These are notes from the lecture on Coasts.                                     |   |
| Change File or URL  Open item in a new window                                                    |   |
| ▶ Layout & Style                                                                                 |   |
| Prerequisites & Requirements                                                                     |   |
| <ul> <li>Visibility &amp; Access</li> </ul>                                                      |   |
| Update Item Cancel Delete                                                                        |   |

#### View updated item.

| ٥ |                                                                      |   |
|---|----------------------------------------------------------------------|---|
|   | ☐ OCEA 101 Coasts.pdf<br>These are notes from the lecture on Coasts. |   |
|   | mese are notes from the rectare on cousts.                           | ± |

Updating returns the display to the Lessons page with a link to the uploaded file and a description.

#### Notice item location in Resources.

| 🖙 RESOUR       | RCES                                  |                   |                     |       |            |             |                 |               | 🗞 Link  | ? Help        | X                |
|----------------|---------------------------------------|-------------------|---------------------|-------|------------|-------------|-----------------|---------------|---------|---------------|------------------|
| Site Resources | Transfer Files                        | Options           | Check Quota         | Trash | Permission | 5           |                 |               |         |               |                  |
| Site Reso      | ources                                |                   |                     |       |            |             |                 |               |         |               |                  |
|                |                                       |                   |                     |       |            |             |                 |               |         |               |                  |
| All site files | <ul> <li>/ <u>Demo Sit</u></li> </ul> | <u>e 01 Resou</u> | <u>irces</u> / Less | on 4  |            |             |                 |               |         |               |                  |
| Move 0         | Copy Move t                           | o Trash           | Show                | Hide  |            |             |                 |               |         | Display Colur | nns <del>-</del> |
|                |                                       |                   |                     |       |            |             |                 |               |         |               |                  |
| 🖍 📋 <u>Tit</u> | e 🔨                                   |                   |                     |       |            | Access      | Created By      | Modified      |         | <u>Size</u>   |                  |
| 5              | Lesson 4                              |                   |                     | A     | ctions 🗸   |             |                 |               |         |               |                  |
|                | OCEA 101 Coa                          | <u>asts.pdf</u>   |                     | A     | tions 🗸    | Entire site | Instructor Demo | Mar 4, 2021 5 | i:17 pm | 7.6 k         | (B               |

Notice that the uploaded file has been placed in the Lessons page folder in Resources.

### To link to an existing file:

#### Click Add Content, and then select Add Content Links.

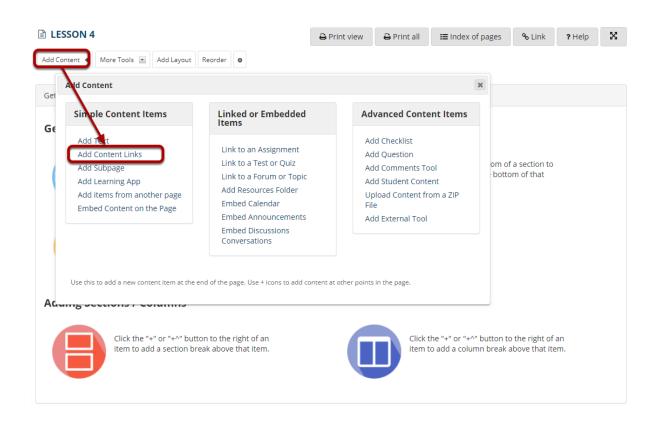

## Click Select existing file from Resources, and then Select Resource(s).

| Add Content Links                                                                                           | × |
|----------------------------------------------------------------------------------------------------|---|
| You may upload new files, select existing files from Resources, or supply the address of a page on the web. |   |
| Item Name                                                                                                   |   |
| <b>⊥</b> <u>Upload new file</u>                                                                             |   |
| IZ <sup>®</sup> <u>Add new URL (web link)</u>                                                               |   |
| Select existing file from Resources                                                                         |   |
| Select one or more files already stored in the Resources tool.           Select Resource(s)         2       |   |
| Don't Release Item Until All Prerequisites are Completed Save Cancel                                        |   |

Click the **Or select an existing files from Resources** link to choose from your Resources.

#### Locate the file, and then click Select.

| LESSON 4                                                                                      |         | <b>%</b> Link | ? Help | x |
|-----------------------------------------------------------------------------------------------|---------|---------------|--------|---|
| Please Choose a File Please select one or more files to add. Location: Demo Site 01 Resources |         |               |        |   |
| ∠ <u>Title</u> ∨                                                                              | Actions |               |        |   |
| Demo Site 01                                                                                  | • Add 🗹 |               |        |   |
| Lesson 1                                                                                      | • Add 🗹 |               |        |   |
| Lesson 2                                                                                      | • Add 🗹 |               |        |   |
| Lesson 3                                                                                      | • Add 🗹 |               |        |   |
| Lesson 4                                                                                      | • Add 🗹 |               |        |   |
| Lesson 5                                                                                      | • Add 🗹 |               |        |   |
| la sea-79606_1280.jpg                                                                         | Select  |               |        |   |
| ▶ <u>Show other sites</u>                                                                     |         |               |        |   |
| Continue Cancel                                                                               |         |               |        |   |

Locate the file in Resources that you want to link to, then click the **Select** link (to the right of the file) to choose that file.

#### **Click Continue.**

| E LESSON 4                                                          |         | <b>%</b> Link | ? Help | x |
|---------------------------------------------------------------------|---------|---------------|--------|---|
| Please Choose a File                                                |         |               |        |   |
| Please select one or more files to add. Click "Continue" when done. |         |               |        |   |
| Items to attach                                                     | Remove? |               |        |   |
| <mark>≌ sea-79606_1280.jpg</mark>                                   | Remove  |               |        |   |
| Continue Cancel                                                     |         |               |        |   |
| Location: 🕿 Demo Site 01 Resources                                  |         |               |        |   |
| <u>∧ Title</u> ∨                                                    | Actions |               |        |   |
| E Demo Site 01                                                      | • Add 🛡 |               |        |   |
| Lesson 1                                                            | • Add 🛡 |               |        |   |
| Lesson 2                                                            | • Add 🛡 |               |        |   |
| Lesson 3                                                            | • Add 🛡 |               |        |   |
| Lesson 4                                                            | • Add 🛡 |               |        |   |
| Lesson 5                                                            | • Add 🛡 |               |        |   |
| 🗟 sea-79606_1280.jpg                                                |         |               |        |   |
| ▶ <u>Show other sites</u>                                           |         |               |        |   |
| Continue Cancel                                                     |         |               |        |   |

The file you have selected will appear listed at the top of the screen. If this is the correct file, click **Continue**.

#### View item on page.

| Elesson 4                                                          | 🖨 Print view | 🔒 Print all | Index of pages | <b>%</b> Link | ? Help | × |
|--------------------------------------------------------------------|--------------|-------------|----------------|---------------|--------|---|
| Add Content + More Tools 📧 Add Layout Reorder 🔷                    |              |             |                |               |        |   |
| 0                                                                  |              |             |                |               |        |   |
| DCEA 101 Coasts.pdf<br>These are notes from the lecture on Coasts. |              |             |                |               |        |   |
| [ <u> sea-79606_1280.jpg</u>                                       |              |             |                |               |        |   |
|                                                                    |              |             |                |               |        | + |

#### Click Edit. (Optional)

| ۵ |                                                                           |   |   |
|---|---------------------------------------------------------------------------|---|---|
|   | <u>OCEA 101 Coasts.pdf</u><br>These are notes from the lecture on Coasts. |   |   |
|   | 🕒 <u>sea-79606 1280.jpg</u>                                               | Ŵ | + |
|   |                                                                           |   | I |

#### Add a description, and then click Update Item.

| Edit Item                                                                                | × |
|------------------------------------------------------------------------------------------|---|
| Display Settings                                                                         |   |
| Path in Resources, or URL/embed code /sea-79606_1280.jpg<br>Item Name sea-79606_1280.jpg |   |
| Item Description                                                                         |   |
| Change File or URL  Open item in a new window                                            |   |
| ▶ Layout & Style                                                                         |   |
| Prerequisites & Requirements                                                             |   |
| <ul> <li>Visibility &amp; Access</li> </ul>                                              |   |
| Update Item Cancel Delete                                                                |   |

#### View updated item.

| LESSON 4                                                           | 🖶 Print view | 🖨 Print all | <b>≡</b> Index of pages | <b>%</b> Link | ? Help | × |
|--------------------------------------------------------------------|--------------|-------------|-------------------------|---------------|--------|---|
| Add Content + More Tools 💌 Add Layout Reorder 🔷                    |              |             |                         |               |        |   |
| 0                                                                  |              |             |                         |               |        |   |
| Description Coasts.pdf These are notes from the lecture on Coasts. |              |             |                         |               |        |   |
| [ <u>sea-79606_1280.jpg</u><br>Image of a scuba diver              |              |             |                         |               |        |   |
|                                                                    |              |             |                         |               |        | ± |

This returns the display to the Lessons Page with a link to the file and a description.